## **Procédure pour consulter le compte annuel de la taxe scolaire en ligne**

- 1. Utilisez le lien suivant dans votre navigateur pour accéder à la page d'accueil [Cliquez ici](https://tfpinternet.csdhr.qc.ca/asp/TFP.aspx)
- 2. Cliquez sur l'option « Visiteur » du menu

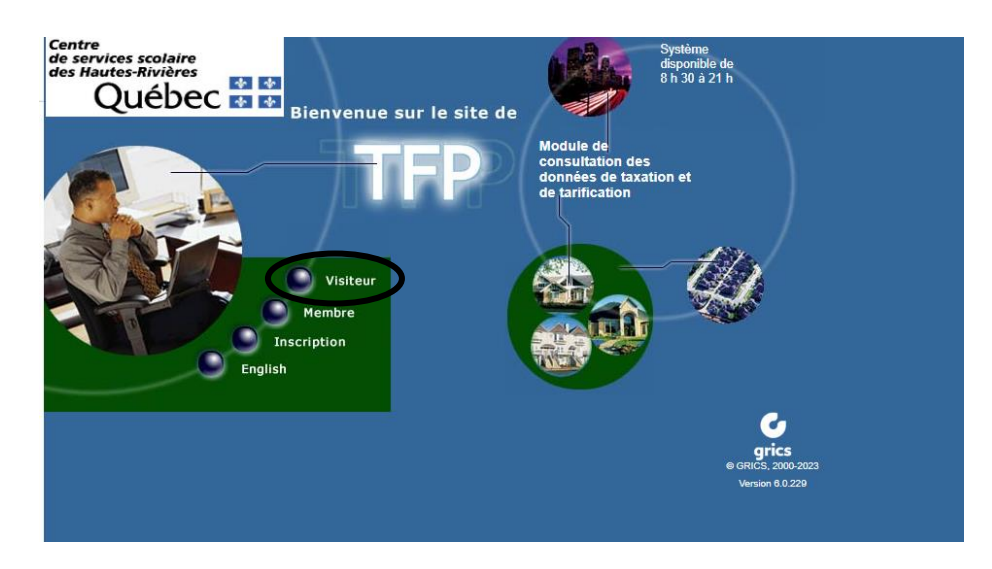

3. Sélectionnez « Image des factures »

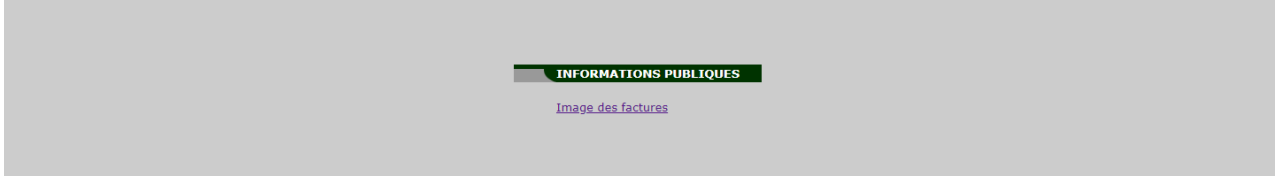

4. Sélectionnez la municipalité à l'aide du menu déroulant avec la flèche, indiquez le numéro civique et cliquez sur « rechercher »

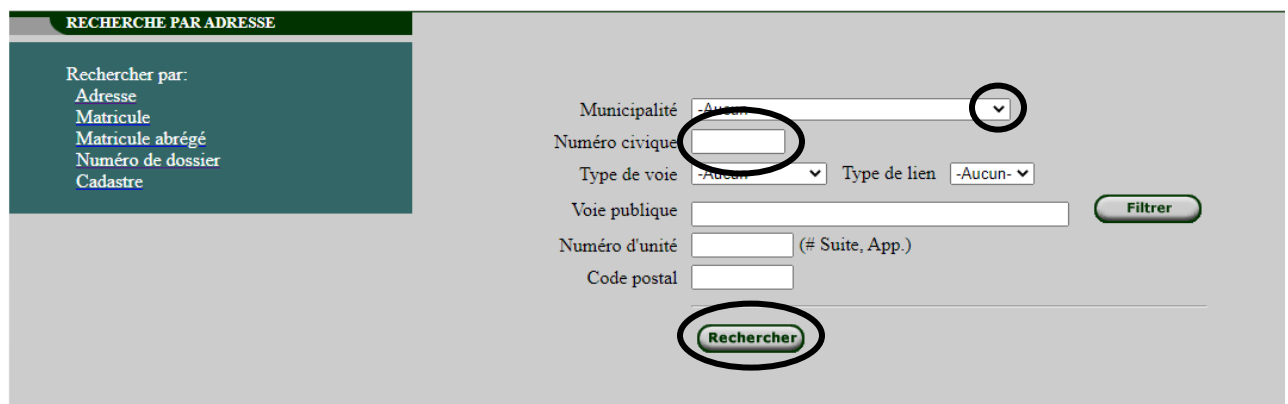

5. Sélectionnez le matricule qui correspond à votre propriété. Dans le tableau affiché, il est possible de voir le montant les factures des deux dernières années. Cliquez sur l'icône de la première colonne pour visualiser la facture.

**IMPORTANT : Les montants indiqués ne tiennent pas compte des arrérages et intérêts s'il y a lieu.**